- アイラFinalOdds5秒解説書の詳細
- P1 目次
- P2 Ver.4.1.1及びVer.4.1.2バージョンアップの詳細
- P2 【IslayTaT】bookと【JVDataIslay】bookの2つのbook(1つのセット)になっている理由
- P2 【IslayTaT】bookの概要
- P3 『はじめに』シートの詳細
- P4 『IslayTaTメニュー』シートの詳細
- P5 『IslayTaT』シートの詳細
- P6 図解IslayTaT5秒シート(その1)
- P7 図解IslayTaT5秒シート(その2)
- P8 『CtoDbet』シートの詳細
- P9 『結果検索』シートの詳細
- P10 【JVDataIslay】bookの概要
- P10 注意事項
- P11 その他(著作権等)
- P11 参考値Report
- **添付** アイラFinalOdds5秒【票率】20%以上Report
- **添付** アイラFinalOdds5secReport (2ページ)
- **添付** アイラFinalOdds5秒フローチャート図(3ページ)
- **添付 TARGETfrontierJVへの買い目読み込みフローチャート図(5ページ)**
- アイラFinalOdds5秒と買い目の例
- 1 最多過剰票数馬・識別馬を軸馬として、相手馬は自身で選択する方法
- 2 アイラFinalOdds5秒の買い目とする方法
- アイラFinalOdds5秒と購入レースの例
- 1 【1】最多過剰票数馬・【2】識別馬の【票率】が20%以上のレース(『MatchRace』)のみ購入
- 2 【1】最多過剰票数馬・【2】識別馬の【票率】が20%以上のレース(『MatchRace』)と特定のレースのみ購入
- 『MatchRace』と買い目シートの例
- 1 『Select』シートにて、【1】最多過剰票数馬からの馬連・ワイド・馬単の買い目を購入
- $2^{\circ}$ ※【票率】が20%以上の【1】最多過剰票数馬と【票率】が20%以上の【2】識別馬の1点の購入(仮)金額は同一金額 『CtoDbet』シートにて、【票率】が20%以上の【1】最多過剰票数馬・【票率】が20%以上の【2】識別馬の1点の購入(仮)金額を別途選択して購入

# **☆彡** Ver.4.1.1及びVer.4.1.2バージョンアップの詳細

- 1 的中率及び回収率の向上を目指したバージョンアップ
- ① 最多過剰票数馬の【票率】に応じて、その割合の数値セルを5%毎に「緑色」・「青色」・「黄色」・「赤色」で表示します。 ※【票率】はCtoD識別における「推定票数の増加」÷「CからDまでの間での投票金額」の割合です。
- ② 【1】最多過剰票数馬・【2】識別馬の【票率】が20%以上のレースを『MatchRace』として自動表示します。
- ③ 『MatchRace』へ対応する為に、『Select』シートを設けて、馬連・ワイド・馬単の買い目を同時作成可能にしました。 『Select』シートを利用するには『はじめに』シートにて「Pass」等の設定が必要です。
- ④ 『MatchRace』へ対応する為に、『CtoDbet』の【1】最多過剰票数馬・【2】識別馬のみの条件付き1点の購入(仮)金額を別途選択可能にしました。
- 2 操作性の向上を目指したバージョンアップ
- ① 『IslayTaT』シートの識別Graphの上に【CtoD(CSV)】及び【Select(CSV)】のボタンを設け、シート変更せずに【TFJV】読み込みデータを書き出せます。
- ② 【TFJV】への読み込みデータ作成時にExcel画面を自動調整して、【TFJV】への画面切り替えをスムーズに致しました。 書き出し後はExcelの画面を『最大化』ボタンにて元に戻して下さい。
- ③ CtoD識別での【1】・【2】・【3】それぞれの「過剰票での買い目抽出」後の買い目数を自動表示します。
- ④ Ver.4.1.2にて、『IslayTaT』シートの「参考値とGraph」の上に【BtoC(CSV)】のボタンを設け、シート変更せずに【TFJV】読み込みデータを書き出せます。

#### 3 解説書の整備

- ① 解説書をExcelブックからPDFへ変更しました。
- ② 『図解IslayTaT5秒』PDFを解説書に組み込みました。
- ③ 『アイラFinalOdds5秒フローチャート図』PDFを解説書に組み込みました。
- ④ 『TARGETfrontierJV読み込みフローチャート図』PDFを解説書に組み込みました。
- ⑤ 『アイラFinalOdds5秒【票数】20%以上Report』と『アイラFinalOdds5secReport』で令和2年9月6日までの的中率と回収率の実績を確認出来ます。 令和2年9月12日からの『アイラFinalOdds5秒【票数】20%以上Report』での的中率と回収率はホームページにてご確認下さい。

#### Ⅰ 【IslayTaT】bookと【JVDataIslay】bookの2つのbook(1つのセット)になっている理由 4個のオッズデータを5秒で処理するためです。

# Ⅱ 【IslayTaT】bookの概要

次の10シートとオッズ取得用の6シートから構成されています。 軸馬識別と買い目識別にて、全体と詳細が同時に識別出来ます。又、【TARGET frontier JV】への読み込みデータも作成出来ます。

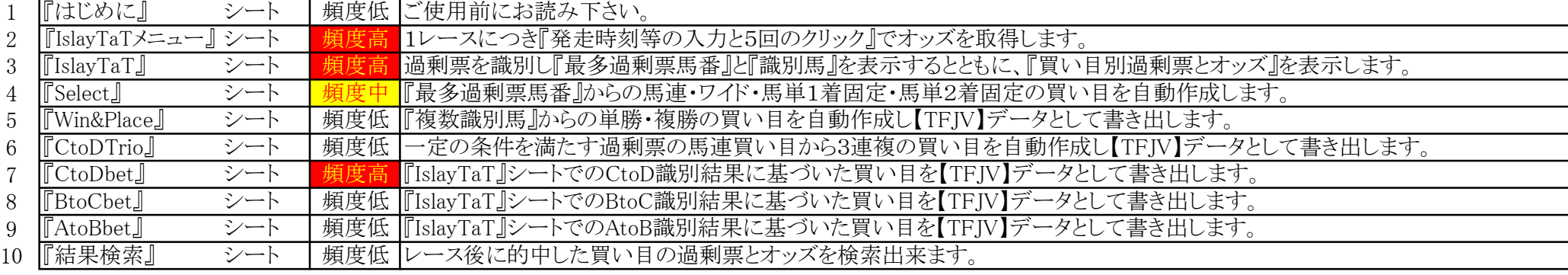

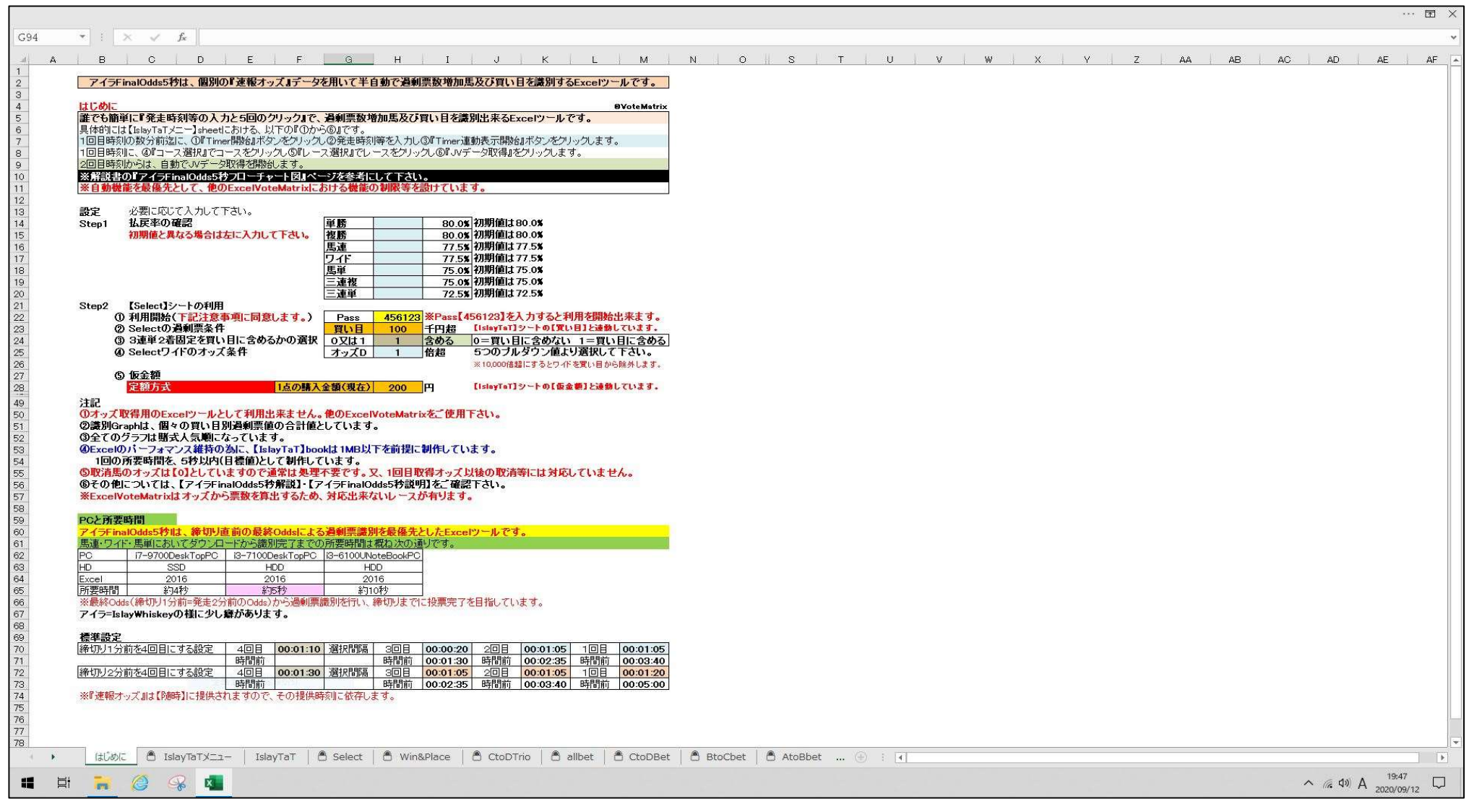

ポイント - 1 「払戻率の確認」は初期値で構いません。

2「【Select】シートの利用」は『Select』シートを使用する場合のみ入力して下さい。

初期値では【Pass】欄は空欄になっています。

- $\cdots$   $\Box$  > **B100**  $\star$   $\rightarrow$   $\star$   $\rightarrow$   $f_x$  $\mathbf{D}$ GLI HI I JIKIT IU VIWIXIY IZ AA IABIACIAD AEIAFIAGINA IAU  $\sim$  $n$  $\mathbb{R}^n$  $\mathbb{R}$ Ak<sup>T</sup> アイラFinalOdds5秒は、個別の『速報オッズ』データを用いて半自動で過剰票数増加馬及び買い目を識別するExcelツールです。 2020/9/7 12:51:18 本日の日付 2020/9/8 Step1 2020/9/6 16:30:00 Step2 設定時刻 残り時間 0日00時間00分00秒 5分00秒前 3分40秒前 2分35秒前 1分30秒前<br> 16:25:00 16:26:20 16:27:25 16:28:30 他の【VoteMatrix】ソフトとの同時使用は行わないで下さい。 00:00 00:00 00:00 00:00 シンブル画面 **B**YoteMatri アイラFinalOdds5秒 Timer開始 Excelの終了 未設定 **092622**  $10$ ス(備忘メモ)  $11$ JVLink表示  $\overline{12}$ Timer連動表示開始 請馬場名 新潟 競馬場 レース語号 12 R<br>ブルダウルら選択して下さい。  $.WIink## \pi$  $\frac{13}{14} \frac{14}{15} \frac{16}{12} \frac{17}{12} \frac{18}{22} \frac{19}{22} \frac{21}{22} \frac{23}{22} \frac{24}{25} \frac{25}{25} \frac{27}{27} \frac{28}{28} \frac{28}{28} \frac{27}{28} \frac{28}{28} \frac{27}{28} \frac{28}{28} \frac{27}{28} \frac{28}{28} \frac{27}{28} \frac{28}{28} \frac{27}{28} \frac{28}{28} \frac{27}{28} \frac{2$ JV-Linkデータ入力項目<br>- 選択項目<br>の開催日選択 備考 JV-Linkに連動していません。 **開催日と異なる場合** 本日の日付 日付手入力(yyyy/mm/dd) ◎コース選択 ▼ブルダウンリストから選択 札幌から小倉を選択 cbCourse OddsAのコー 新**潟競馬#**<br>新潟競馬# OddsAとOddsBのコース刊定  $rac{0}{0}$ OddsBのコー DddsBとOddsCのコース刊定 Step3 新潟蒜馬 OddsCのコー DddsCとOddsDのコース利定  $\overline{O}$ 新潟装具堆 DddsAからOddsDのコース刊定 OddsDのコーラ  $\circ$ ▼ブルダウンリストから選択 第1レースから第12レースを選ま **oddsTime** ◎レース選択 chRace - OddsAのレースとオッズ時刻 第12R<br>OddsBのレースとオッズ時刻 第12R  $\frac{16.24}{16.26}$ OddsAとOddsBのレースとオッズ時刻刊定  $\circ$ OddsBとOddsCのレースとオッス時刻刊定 OddsCのレースとオッズ時刻 第12R 16:27 OddsCとOddsDのレースとオッズ時刻刊定  $\overline{\circ}$  $\overline{\circ}$ OddsDのレースとオッズ時刻 第 DddsAからDddsDのレースとオッズ時刻刊定 @JVデータ取得 白動開閉 【JVDataIslay】book 【JVDataIslay】bookへオッズがリンクします。 自動表示【IslayTaT】sheet ※過剰票数増加馬の識別Graph及び過剰票数増加買い目を確認出来ます。  $43$ <br> $44$ <br> $45$ ※オッズから票数を算出するため、対応出来ないレースが有ります。  $\begin{array}{c} 48 \\ 49 \\ 50 \end{array}$ に依存します。 ブルダウンで選択 **※投票可能範囲内で設定し** フルタリノ「現在、 本なー 10:01:05 ブルダウンで選択(50秒から16秒の範囲)<br>- 10日から3回目迄の間隔 00:01:05 ブルダウンで選択(50秒から16秒の範囲) 2回目時刻2回目から発走時刻等迄の間隔 ③ 00:03:40<br>1回目時刻1回目から発走時刻等迄の間隔 ④ 00:03:40 51 52 53 45 55 65 56 78 4 1回目から2回目迄の問題 00:01:20 ブルダウンで選択(2分から40秒の範囲) JVLink表示 JVLink終了 JVLink非表示 Odds消去 非連動ポタン:JVLink表示等をTimer連動せずに操作したい場合は、上のポタンにて対処して下さい。 || 2 ||毛説明表示 2=説明非表示|<br>|- 『説明』が不要の場合には、【2=説明非表示】のシンプル画面にてご使用下さい。 86 88 | 8 (#Conc | 8 IslayTaTX=1- IslayTaT | 8 Select | 8 Win&Place | 8 CtoDTrio | 8 allbet | 8 CtoDBet | 8 BtoCbet | 8 AtoBbe ... (4) | | | |  $\rightarrow$  $\sqrt{ }$ 11:32  $\sim$  (  $40\overline{b}$   $\frac{11:32}{2020/09/08}$ 疆  $R$   $\odot$   $\odot$   $R$   $R$  $\Box$ 目
	- ポイント インコ 上記の画像は説明非表示にしています。 2 時刻設定は初期値で構いません。 説明表示・説明非表示は選択出来ますのが、慣れるまでは『説明表示』(初期値)にて行って下さい。

3 Step1からStep3の順に行います。

Ⅳ

Ⅴ 『IslayTaT』シートの詳細

# 過剰票を識別し『最多過剰票馬番』と『識別馬』を表示するとともに、『買い目別過剰票とオッズ』を表示します。

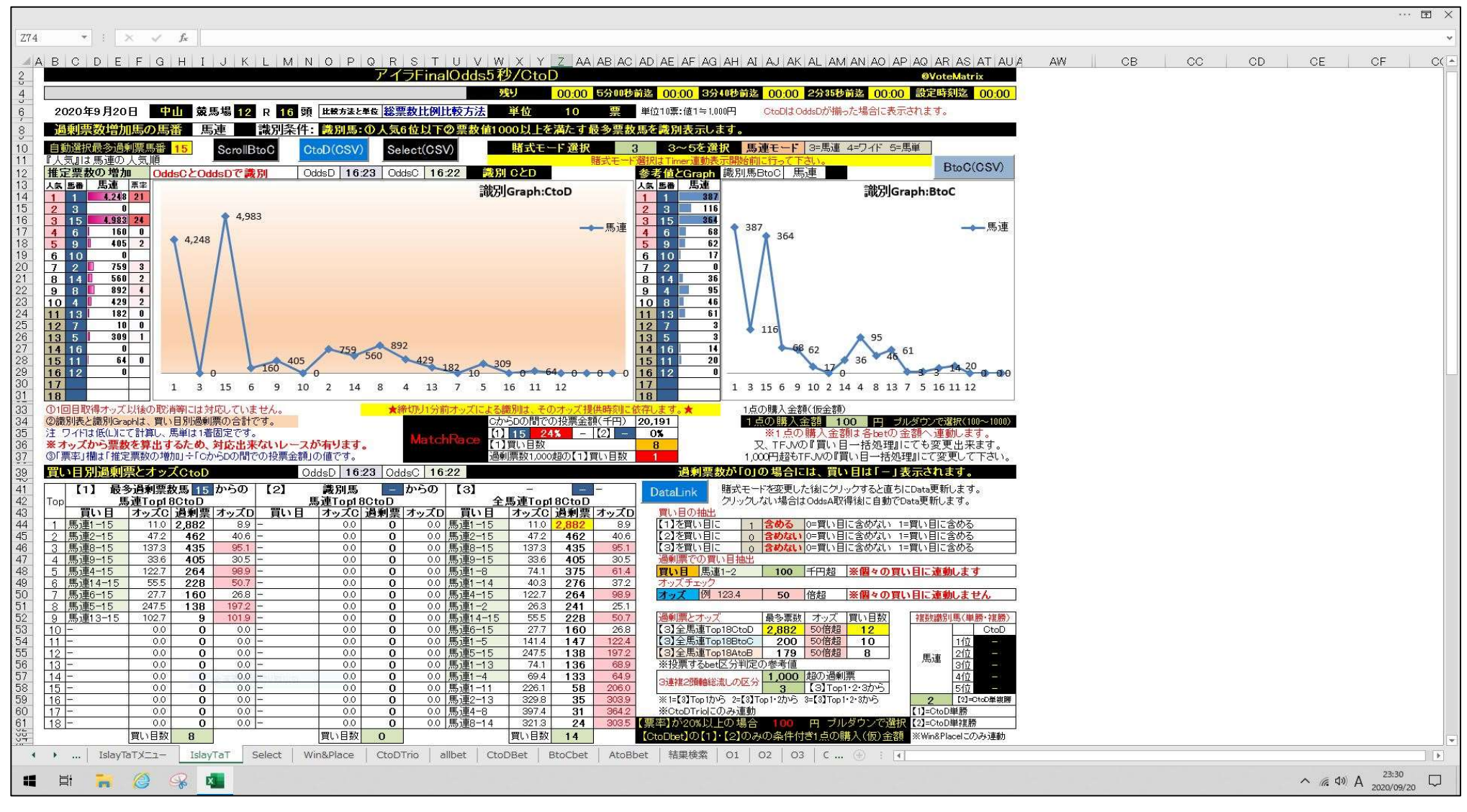

ポイント インク りょうの機能がこのシートに集約されています。

次ページの『図解IslayTaT5秒シート』を参照して下さい。

2 購入(仮)金額の初期値は全て100円ですので、必要に応じて変更して下さい。

3 CtoD識別で【1】最多過剰票数馬の【票率】が20%以上の場合・【2】識別馬の【票率】が20%以上の場合には『MatchRace』が自動表示されます。

4 『CtoDbet』シートにて、【票率】が20%以上の【1】最多過剰票数馬・【票率】が20%以上の【2】識別馬の1点の購入(仮)金額を別途選択可能です。

Ⅵ 図解IslayTaT5秒シート(その1)

5 馬連4-15 1227 264

馬連13-15 102.7

3 《馬連14-15 555 2218 507<br>7 馬連6-15 - 277 160 268<br>8 馬連5-15 - 2475 138 1972

 $00$ 

 $\frac{1}{00}$ 

 $00$ 

 $rac{0}{00}$ 

 $00$ 

 $0.0$ 

 $\overline{00}$ 

 $0.0$ 

置い目数

989

 $101.9$ 

 $\begin{array}{c}\n00 \\
00\n\end{array}$ 

 $00$ 

 $\frac{00}{00}$ 

 $0.0$ 

 $\overline{00}$ 

 $00$ 

 $\mathbf{a}$  $00$ 

 $\overline{0}$ 

 $\overline{\mathbf{8}}$ 

 $00$ 

 $n<sub>0</sub>$  $00$ 

 $00$ 

 $0.0$ 

 $\frac{0.0}{0.0}$ 

 $00$ 

 $00$ 

 $\overline{00}$ 

 $00$ 

 $0.0$ 

 $\frac{1}{00}$ 

 $00$ 

TL·日数  $\overline{0}$  00 馬連

00 馬連5-15

00 馬連1-13

0 0 0 馬連8-14 3213

 $263$  241

2475 138 1972

**置い目数 14** 

0.0 為連14-15 555 228 507<br>0.0 馬連14-15 555 228 507<br>0.0 馬連1-15 141.4 147 122.4

00 馬連1-11 226.1 58 206.0<br>00 馬連2-13 329.8 35 303.3<br>00 馬連4-8 337.4 31 364.2

 $25.1$ 

- ① 『推定票数の増加』表 ※馬番毎に選択賭式(馬連・ワイド・馬単)での「過剰票数」を自動表示します。
	- ②『識別Graph』 ※『推定票数の増加』表をグラフで自動表示します。
		- ③ 『過剰票数増加馬の馬番』 ※選択賭式での識別馬:6番人気以下で票数値1,000以上(100万円以上)の馬番を自動表示します。
			- 4)『参考値と識別Graph』 (5)『賭式モード選択』 ※プルダウンより選択します。(3=馬連・4=ワイド・5=馬単) ※BtoCの『推定票数の増加票』と『識別Graph』を表示します。
	- 6 Scrolボタン Scrol<mark>lボタン ScrollBtoC ボタンをクリックする</mark>と2頁目の【アイラFinalOdds5秒/BtoC】の画面へ移動します。 ※逆の <mark>ScrollCtoD も有</mark>ります。
	- CtoD(CSV) ボタン及び Select(CSV) ボタンで【CtoDbet】シート・【Select】シートの買い目をこの画面から直接CSVへ書き出します。 ⑦ アイラFinalOdds5+\*/CtoD CtoDはOddsDが揃った場合に表示されます。 3 動票数増加馬0 馬: 7 馬達 - 島別条件: 書所、①人気6位以下②票数値1000以上を満たする多票数馬を書別表示します。 ScrollBtoC CtoD(CSV) Select(CSV) dsCとOddsDで蓋別 | OddsD | 16:23 | OddsC | 16:22 | 書別 CとD 識別Graph:CtoD  $\begin{array}{|c|c|c|}\n\hline\n2 & 3 \\
	\hline\n3 & 15 \\
	\hline\n4 & 6\n\end{array}$  $\begin{array}{|c|c|c|c|}\n\hline\n2 & 3 & 0 \\
	\hline\n3 & 15 & 4,983 & 24 \\
	\hline\n\end{array}$  $116$  1 4 983  $364$  3 一馬連 一三里道  $*387$  $\frac{304}{68}$  $\overline{1}$  f  $\overline{1}$  $160n$ 364 BtoC(CSV) ボタン  $4,248$  $\langle 8|$ 5 9 8  $\begin{array}{|c|c|c|c|}\n\hline\n\textbf{5} & \textbf{9} & \textbf{62} & \textbf{0} \\
	\hline\n\textbf{6} & \textbf{10} & \textbf{17} & \textbf{0}\n\end{array}$  $405$  2  $\begin{array}{c|c}\n\hline\n6 & 10 \\
	\hline\n7 & 2\n\end{array}$ CtoDでの識別が出来ない時に  $759$  3  $\overline{\bullet}$  $\begin{array}{|c|c|c|c|c|}\n\hline\n & 36 & 0 \\
	\hline\n & 95 & 0 \\
	\hline\n & 46 & 0 \\
	\hline\n\end{array}$  $\begin{array}{|c|c|c|c|c|}\n\hline\n8 & 14 & 560 & 2 \\
	\hline\n9 & 8 & 832 & 4 \\
	\hline\n\end{array}$ 【BtoCbet】シートの買い目をこの画面から  $\frac{1}{11}$   $\frac{1}{13}$  $429$   $2$  $108$  $182 \quad 0$ 11 13  $61$  0 直接CSV書き出しします。  $\begin{array}{r} \n 12 \overline{\smash)7} \\
	 13 \overline{\smash)5} \\
	 14 \overline{\smash)16} \\
	 15 \overline{\smash)11} \\
	 16 \overline{\smash)12} \\
	 12 \overline{\smash)13} \\
	 13 \overline{\smash)23} \\
	 14 \overline{\smash)33} \\
	 15 \overline{\smash)333} \\
	 16 \overline{\smash)333} \\
	 17 \overline{\smash)333} \\
	 19 \overline{\smash)333} \\
	 10 \overline{\smash)333} \\
	 11 \overline{\smash)333} \\
	 12 \overline{\smash)3$  $\begin{array}{|c|c|c|c|}\n\hline\n\frac{7}{5} & \frac{10}{309} & \frac{0}{1}\n\end{array}$  $\frac{12}{12}$   $\frac{7}{5}$  $\begin{array}{c|c} 3 & 0 \\ \hline 3 & 0 \end{array}$  $-80$  $\overline{11}$  16  $\overline{\mathbf{0}}$  $14$  0 ※ CtoDでの識別が出来ない場合の例  $64$  0  $\overline{20}$  0  $511$ त  $16$   $12$  $\overline{\mathbf{0}}$ C時点(2分35秒前)でD時点(1分30秒前)の  $\frac{17}{18}$ 1 3 15 6 9 10 2 14 8 4 13 7 5 16 11 12  $\frac{17}{19}$ 1 3 15 6 9 10 2 14 4 8 13 7 5 16 11 12 オッズが提供される等です。 」<br>1点の購入金額(仮金額) の1回目取得オップ以後の取得集にけ好きしていません → 68HTULL公所オップIT 上 の間目数はオツス以後の数指等には対応していません 1点の購入金額 100 円 フルタウンで選択(100~1000) 注 ワイドは低(L)にて計算し、馬単は1番固定です。 ※オッスから票数を算出するため、対応出来ないレースが有ります。 ◎「票率」欄は「推定票数の増加」÷「OからDの間での投票金額」の値です BoC識別時点での  $\circled{0}$ 買い目別過剰票とオッズCtoD OddsD | 16:23 | OddsC | 16:22 【1】 最多過剰票数馬 15 からの | 【2】 2001年 賭式モードを変更した後にクリックすると直ちにDataを考します。 | - からの | 【3】 最多過剰票数識別馬の馬番と【票率】も DataLink > ^ 『真正Top18CtoD<br>- 買い目 オッズC 過剰票 オッズD 買い目<br>- 馬連1-15 - 11.0 2.882 - 8.3 -<br>- 馬連2-15 - 47.2 - 462 - 405 -クリックしない場合はOddsA取得後に自動でData更新しま 買い目の抽出<br>【1】を買い目 表示されます。  $\begin{array}{|c|c|c|c|c|}\n\hline\n & 137.3 & \textbf{435} & \textbf{95.1} \\
	\hline\n & 33.5 & \textbf{405} & 30.5 \\
	\hline\n\end{array}$ [3]を買い目に 1 1 含める 0=買い目に含めない 1=買い目に含める セル色も色分けされます。  $305$  $\frac{1}{00}$ 00 馬連 00 馬連1-8 741 375 614<br>00 馬連1-8 741 375 614<br>00 馬連1-14 403 276 372<br>00 馬連4-15 1227 264 383

100 千円超 ※個々の買い目に連動します

最多票数 オッス 買い目数

3 [3] Top1-2-32P6

|通勤業と47.4<br>|(3)全馬連Top18CtoD 2,882 50倍超 12<br>|(3)全馬連Top18BtoC 200 50倍超 10<br>|(3)全馬連Top18AtoB 179 50倍超 8

※1=[3]Top1から 2=[3]Top1-2から 3=[3]Top1-2-3から

[CtoDbet]の[1]·[2]のみの条件付き1点の購入(仮)金額

50 倍超 ※個々の買い目に連動しません

複数識別馬(単勝·複勝)

馬連

 $\overline{\mathbf{2}}$ 

]=OtoD単脚

2]=CtoD単細胞

※Win&Placeにのみ通動

 $P_{\text{A}}$ 

21-2-07 血液

※ 1点の購入(仮)金額 連動していません。 【1】・【2】・【3】において同一です。 【票率】が20%以上の場合の金額とは

宜い目 馬連1-2

→ ズ | 側 123.4

※ OtoDTrioにのみ連動

24 3035 【票率】が20%以上の場合

※投票するbet区分判定の参考値 ※投票するbet区分判定の参考値<br>- 3連複2競軸総脱しの区分 <mark>- 1,000 超の過剰票</mark><br>- 3 - [G]Too1-2

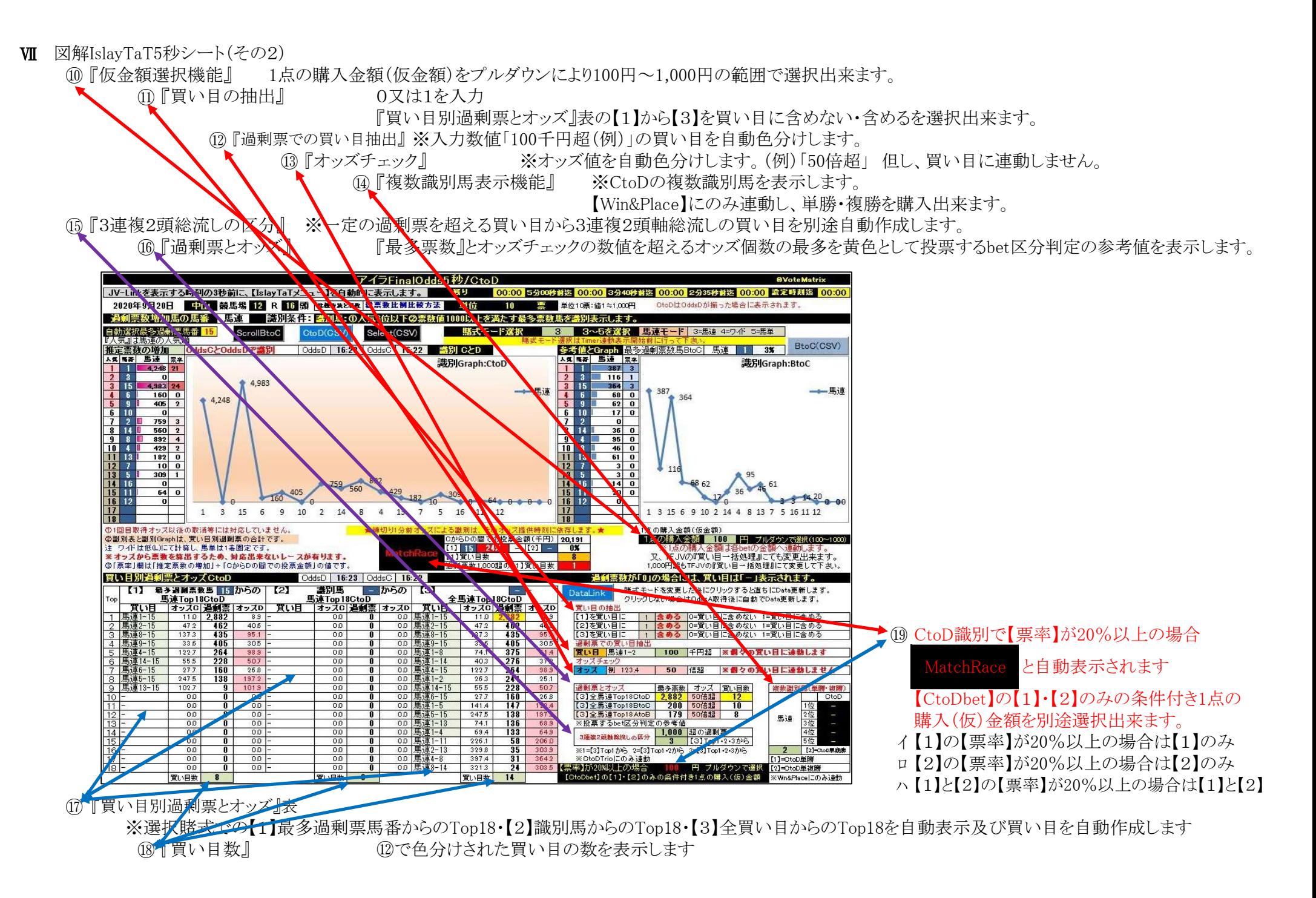

# 7 / 11 ページ

Ⅷ 『CtoDbet』シートの詳細

ポイント

# 『IslayTaT』シートでのCtoD識別結果に基づいた買い目を【TFJV】読み込みデータとして書き出します。

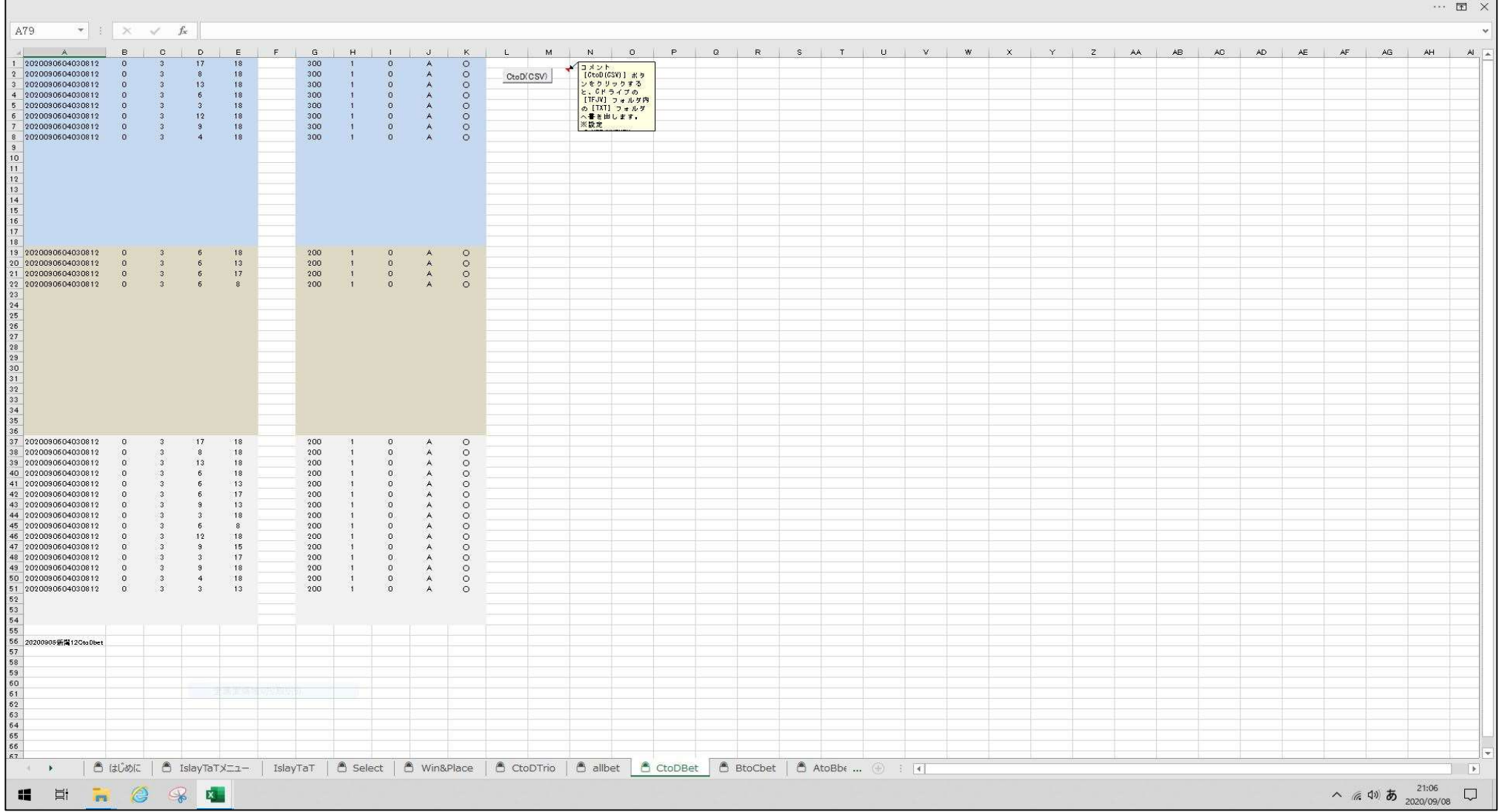

※ 『Select』シート・『Win&Place』シート・『CtoDTrio』シート・『BtoCbet』シート・『AtoBbet』シートの様式も同様です。

1 従前の | CtoD(CSV) |【TFJV】読み込みデータとして書きす出ボタンが付いています。

2 「コメント」にて説明を記載しています。

※ 上記の例では【1】が【票率】20%以上ですので、購入(仮)金額が300円となり【2】及び【3】は購入(仮)金額は200円となっています。

Ⅳ 『結果検索』シートの詳細

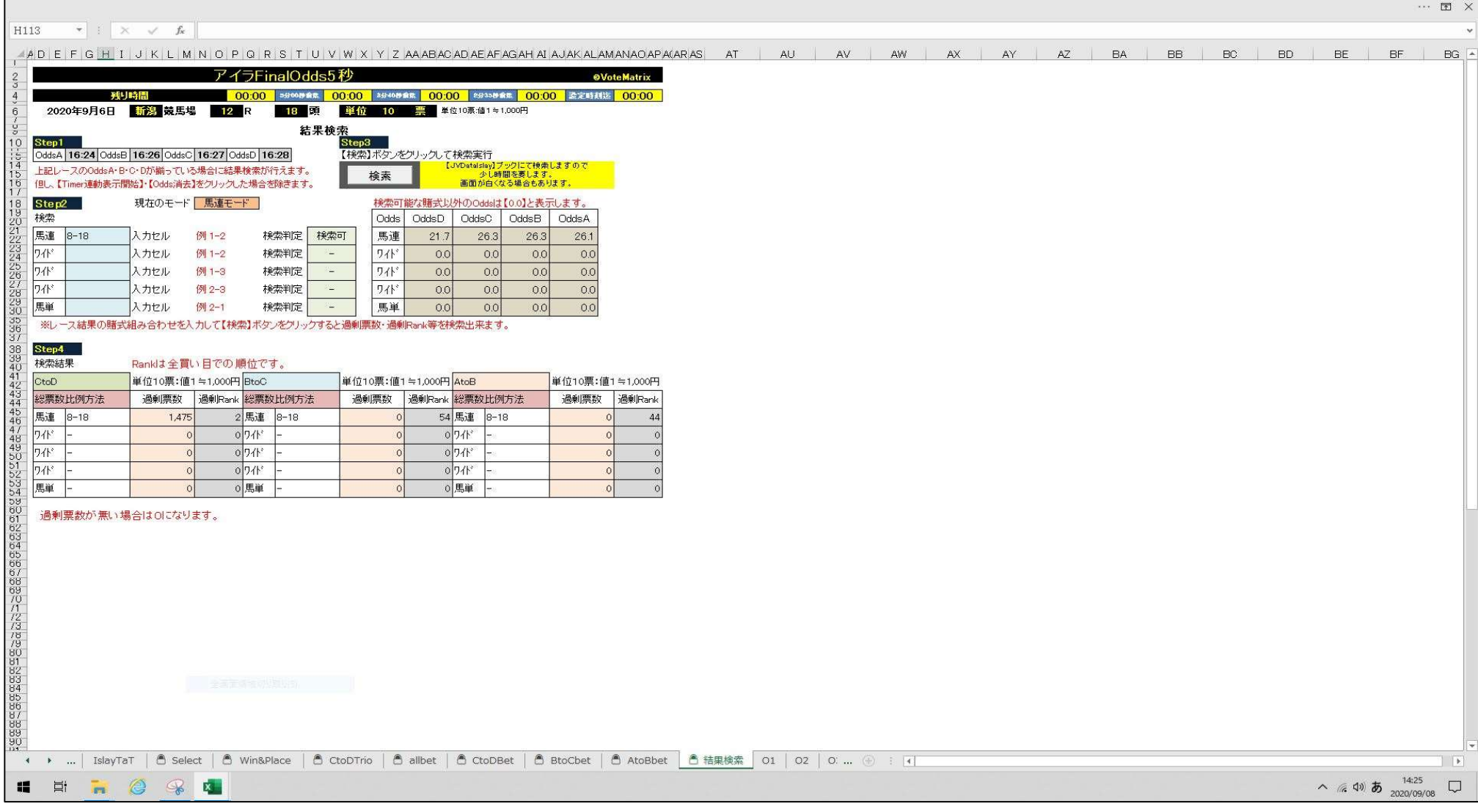

ポイント Step1からStep3の順に行います。 Step4に「検索結果」が表示されます。

# Ⅹ 【JVDataIslay】bookの概要

全て非表示です。

取得したオッズから識別数値等の全てのデータを処理しています。

# Ⅺ 注意事項

- 1 『TARGET frontier JV』の『データ登録』実行時には、VoteMatrixソフトは起動していないで下さい。 全てのデータを登録するプログラムについて、同様にして下さい。
- 2 起動後は、『IslayTaTメニュー』に沿って操作してみて下さい。
- 3 『JVLink(データ取得)』が、1回で正しく『完了』しない場合が稀に有ります。 その場合は、再度『JVLink(データ取得)』ボタンをクリックしてみて下さい。
- 4 投票機能は有りませんので、別のプログラム等にて実施して下さい。
- 5 推定票数増加比較方法 OddsXとOddsYの推定票数増加比較において、『総票数比例比較方法』で計算しています。 ①『単純比較』=個々のOddsY推定票数-個々のOddsX推定票数 ②『総票数比例比較』=個々のOddsY推定票数-個々のOddsX推定票数×y/x y=OddsY時点での総票数で、x=OddsX時点での総票数です。
	- OddsY時点での総票数が2倍になった場合、個々の票数も総票数に比例して2倍になるとして計算します。
- 6 VoteMatrixソフトが正常でなくなった時の対処方法 ①異なるレースにて使用してみて下さい。 ②それでもダメな場合は、原本を再使用してみて下さい。
- 7 VoteMatrixソフトの目的は、正確な票数を算出する事ではなく過剰票数増加馬(過剰票数増加買い目)を識別する事です。
- 8 推定票数増加がマイナス(推定票数減少)は【0】票としています。 9 VoteMatrixソフトに係る全てのパスワードは、お教え出来ません。 各オッズは、平成26年10月4日新潟競馬場第11レース18頭出走で一致していることを確認致しました。 推定票数は、上記確定オッズにて確認致しました。 ①合計票数は、全て一致していることを確認致しました。 ②単勝・馬連・馬単・3連複・3連単の推定票数については、誤差は僅かでした。 ③複勝・ワイドの推定票数については、オッズに(低)と(高)があることから想定内の差が有りました。
- 10 VoteMatrixソフトはオッズから票数を算出するため、対応出来ないレースが有ります。
- 11 他の『VoteMatrix』ソフトとの同時使用は行わないで下さい。 Timer連動機能等が正しく動作しません。

# Ⅻ その他(著作権等)

- 1 VoteMatrixソフトの商業利用は認めていません。
- 2 VoteMatrixソフトで得た『Matrix図』や『計算値・結果』の商業利用は認めていません。
- 3 VoteMatrixソフトのダウンロードサイトへの登録は、JRA-VANを除き認めていません。
- 4 Excel ©Microsoft Corporation
- 5 JRA-VAN DataLab. ©Turf Media System Co.,Ltd
- 6 TARGET frontier JV ©BLITZ氏
- 7 参考図書

①㈱九天社発行『DIY競馬プログラミングJRA-VAN DataLab.編』 著者吉田章太郎氏 ②㈱秀和システム発行『ExcelVBA逆引き大全』 著者中村俊氏

- 8 参考サイト 『DIY競馬プログラミング JRA-VAN DataLab.編』活用教室 サイト運営者じゃば氏
- 9 VoteMatrixソフト ©VoteMatrix
- 10 VoteMatrixソフトを使用することにより発生した直接的、間接的な損害に対して一切の責任を負いません。 使用されることは、上記に同意されたものと致します。
- 11 サポートメール votematrix-soft@memoad.jp 12 作者のホームページ http://www7b.biglobe.ne.jp/~votematrix/ メールをされる前に、以下の項目についてご確認下さい。 ①32bit版のExcel2007以降であること ②ActiveXが有効であること ③マクロが有効であること 又、サポート以外の内容については、原則として返信を致しませんのでご理解の程、宜しくお願い致します。 ④OS・Excelのバージョン・JV-Linkのバージョンをご記載下さい。
- お知らせや『識別結果のみかた』・『票数の検証』等を公開しています。
- ※ 参考値Report
- 1 アイラFinalOdds5秒【票率】20%以上Report
- 2 アイラFinalOdds5secReport

【票率】20%以上での総的中率(71%)と総回収率(449%)のReport

【票率】を限定しない場合の総的中率(37%)と総回収率(204%)のReport

# アイラFinalOdds5秒【票率】20%以上Report

 $\overline{\phantom{a}}$ 

- 注1 原則として9R~12Rで最多過剰票数馬の【票率】が20%以上のレースを対象
- 注2 買い目1点当たり100円として計算
- 注3 買い目毎の過剰票は100千円超を対象として、〇的中 ×不的中 -該当馬無し
- 注4 【票率】は、「推定票数の増加」÷「CからDの間での投票金額」の割合
- 注5 31は全馬連でのTop18の買い目

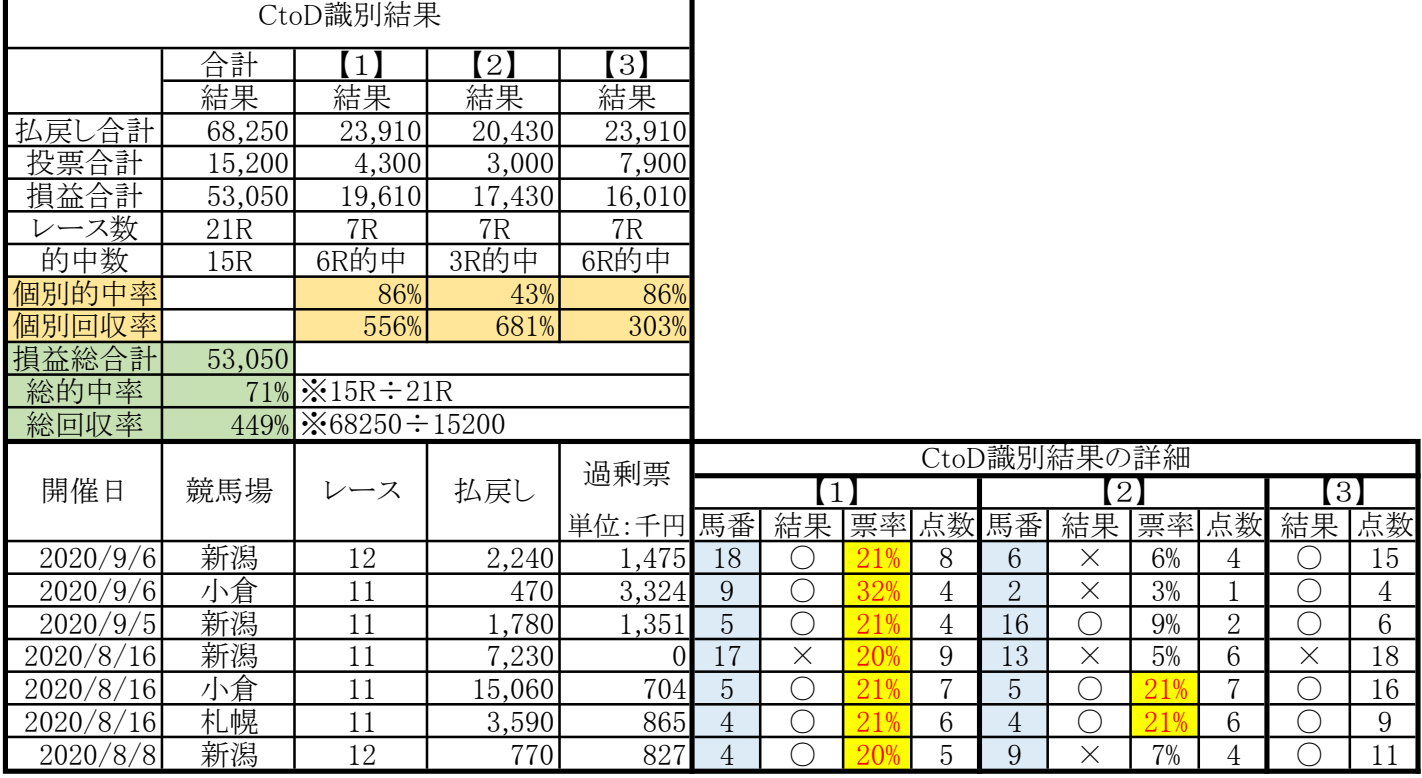

#### アイラFinalOdds5secReport

2020/9/6 現在

#### 注1 〇的中 ×不的中 - 該当馬無し(識別馬との重複を含む) 注2 票率は、「推定票数の増加」÷「CからDの間での投票金額」の割合

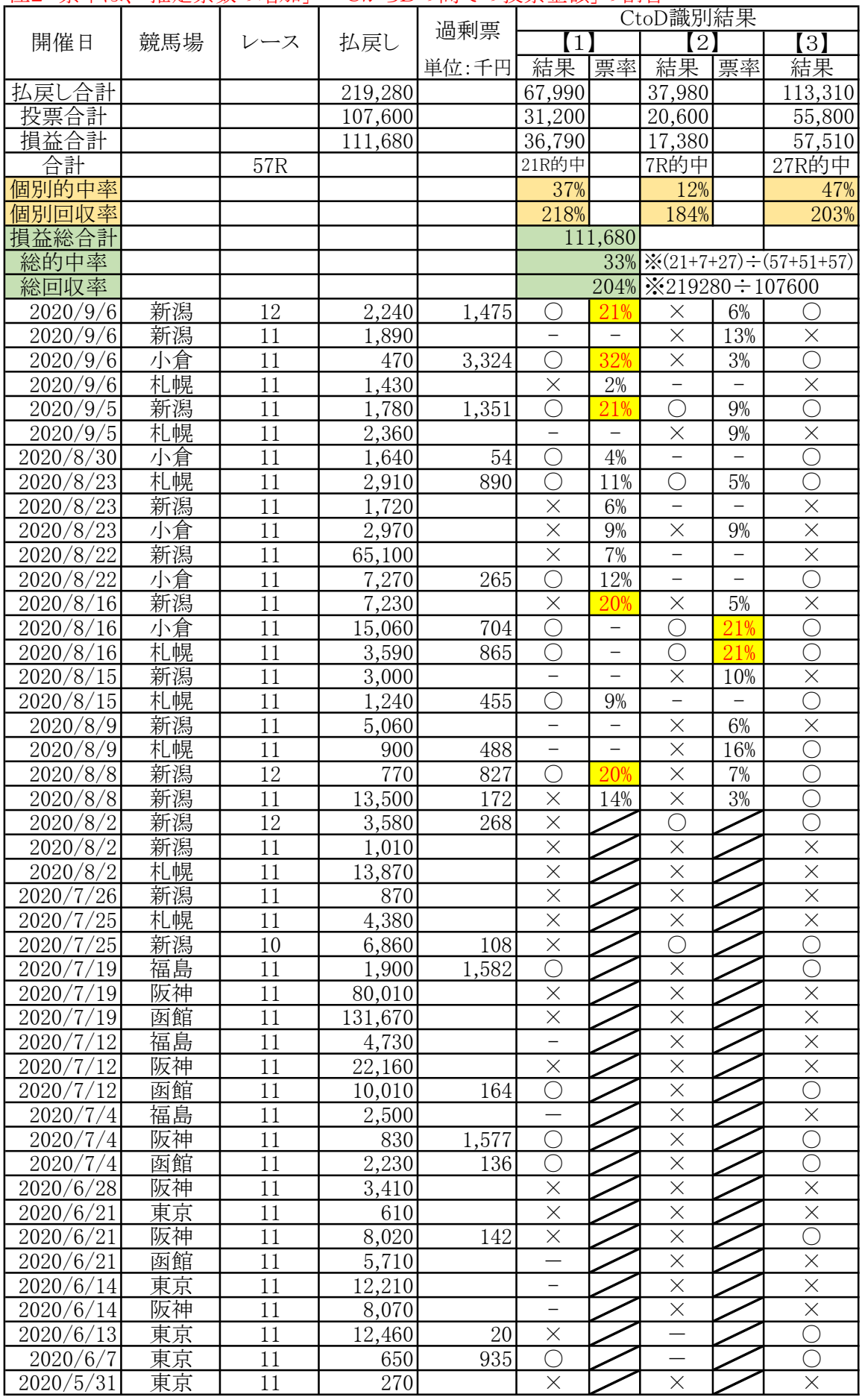

#### アイラFinalOdds5secReport

2020/9/6 現在

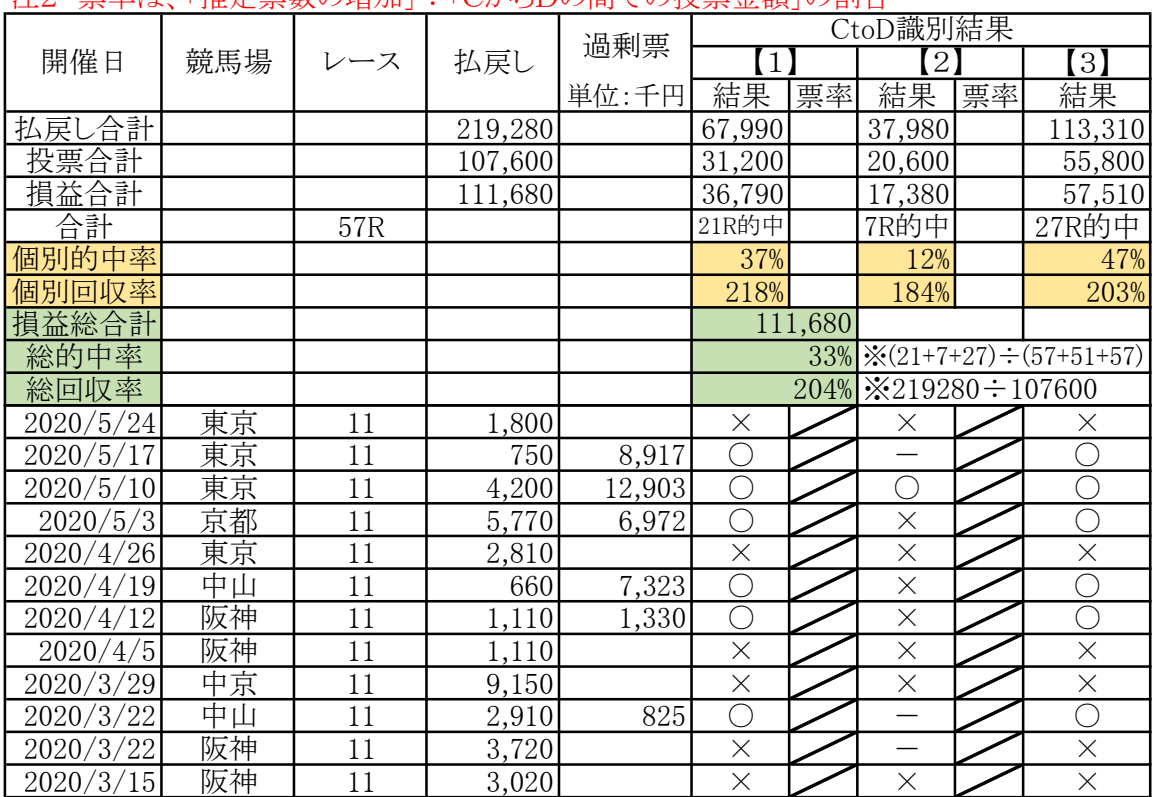

#### 注1 〇的中 ×不的中 - 該当馬無し(識別馬との重複を含む) 注2 票率は、「推定票数の増加」÷「CからDの間での投票金額」の割合

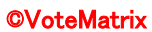

P1

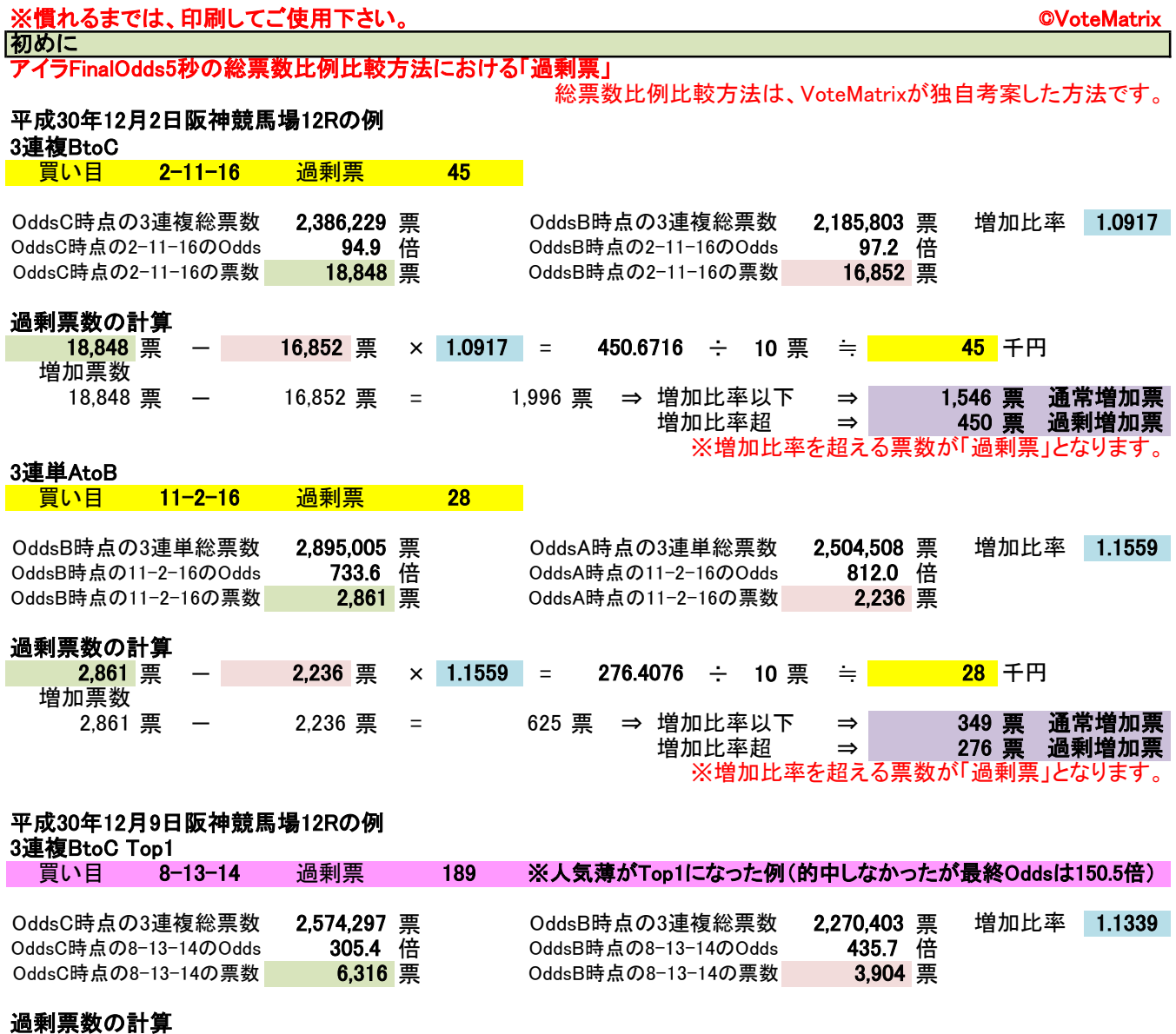

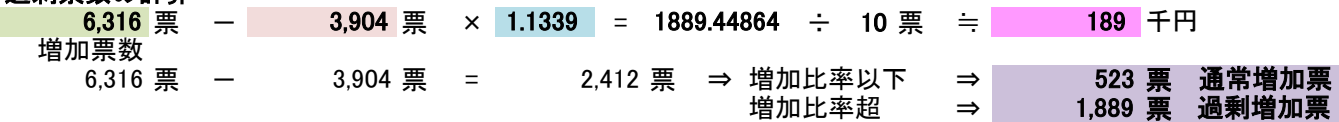

※増加比率を超える票数が「過剰票」となります。

#### ※計算式において10票で割るのは、千円単位にするためです。

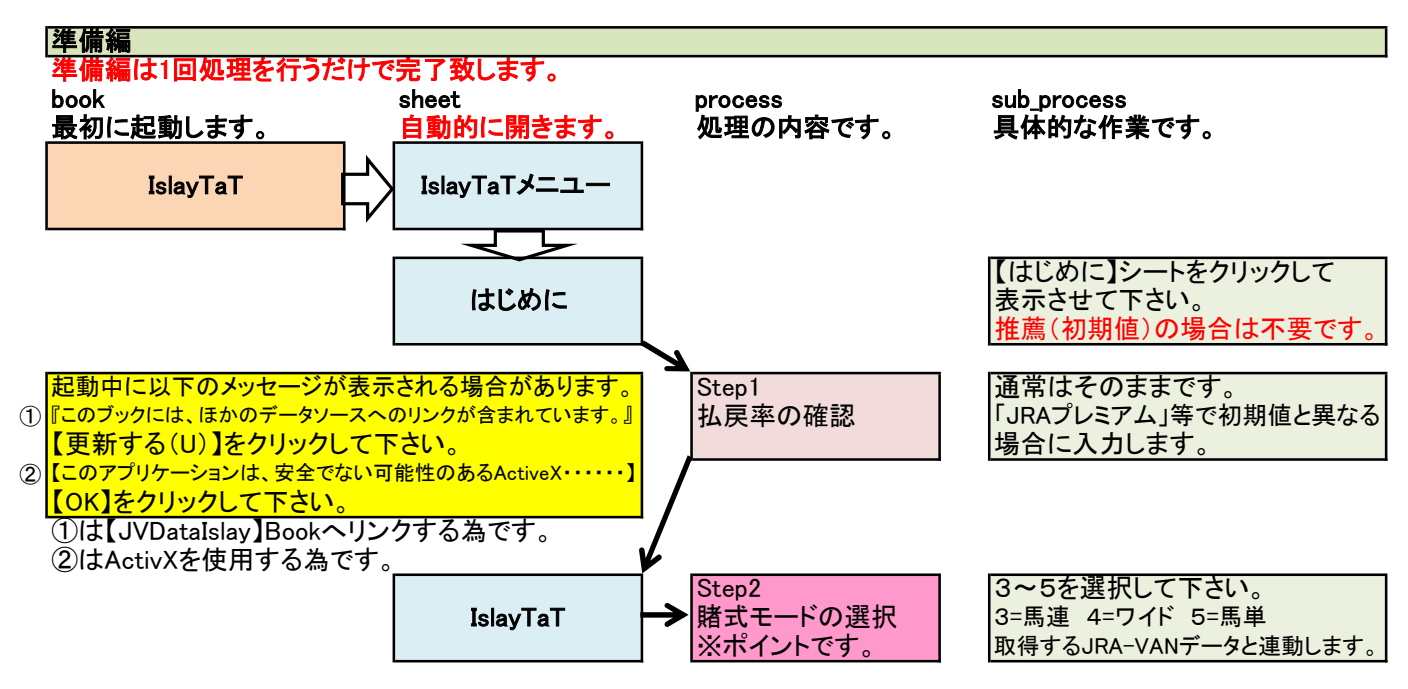

### アイラFinalOdds5秒Ver.4.1.2のフローチャート図

※慣れるまでは、印刷してご使用下さい。 ©VoteMatrix

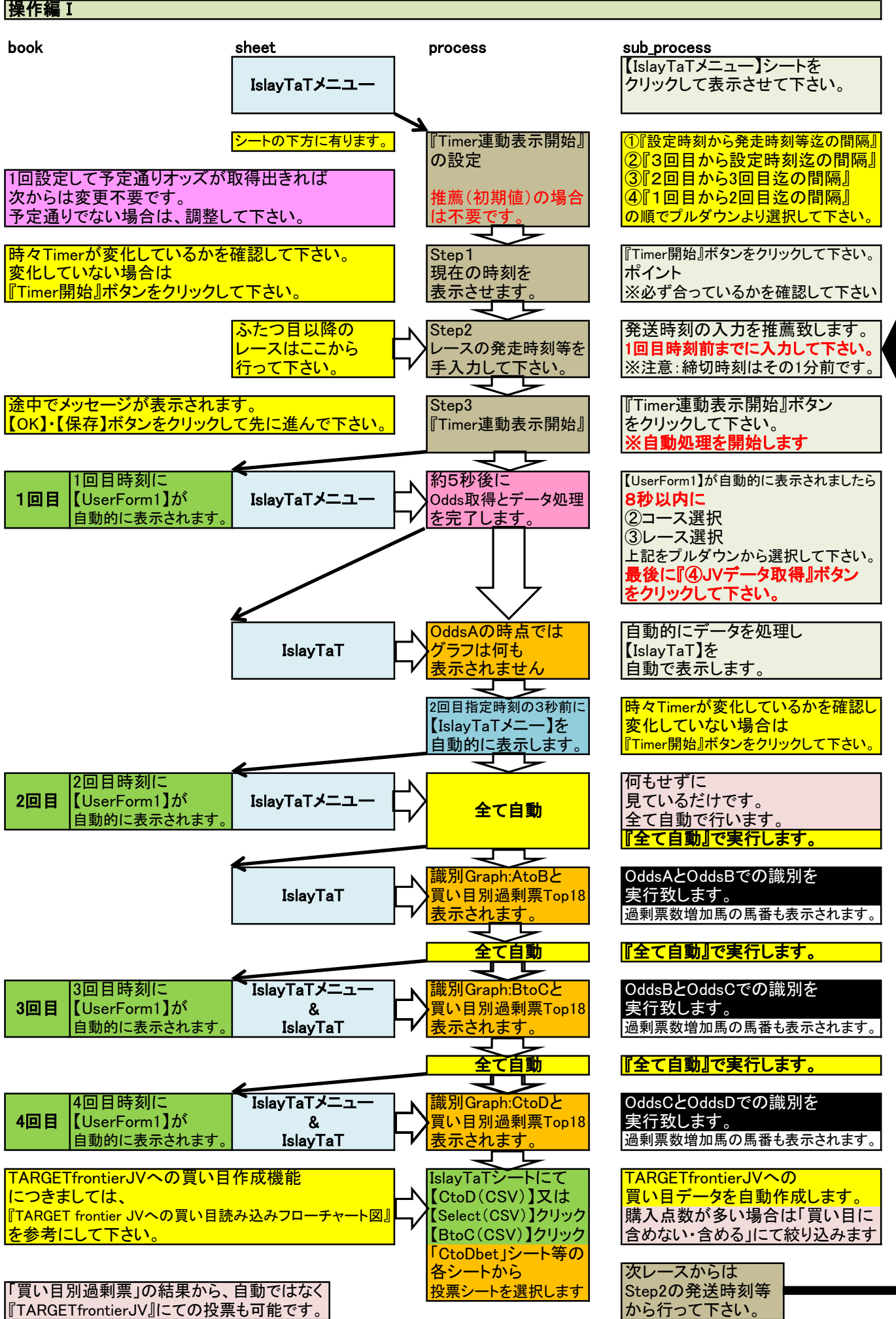

P2

次のレース(備忘メモ) について

JV-Linkには連動していませんのでご注意下さい。 次のレースを忘れてしまうことの無い様に、備忘メモを用意致しました。 任意のメモで、記憶力のよい方には不要です。 <mark>それぞれ、プルダウンから選択するだけです。</mark>

『次のレースを事前に準備する方法』により、事前準備も可能です。

#### 正しく表示等されなくなった場合の対処方法

設定された時間内に処理されなかった場合等で、正しく表示等されりなくなる場合が有ります。 『Excelの終了』ボタンをクリックして、一旦終了し再起動してみて下さい。 再起動により正しく表示等されると思います。

# 買い目読み込みデータ(CSVデータ)作成の目的

締切り間際に買い目を手入力して購入することは困難なために、TARGET frontier JVの「特定フォーマットの買い目の一 括読み込み」機能を使用させて頂くことに致しました。

※ 使用の前提

初めに

- $\odot$  必ず10回程度の読み込み練習をお願い致します。
- ② 練習においては、読み込みまでを行い【IPAT投票】は行わないで下さい。
- ③ 必ず1点当たりの購入金額及び買い目が一致していることをご確認下さい。
- ④ 読み込みデータを使用することにより発生した直接的、間接的な損害等に対してVoteMatrixは一切の責任を負いません。
- 読み込みデータを使用することは、上記に同意したものと致します。
- ⑤ TARGET frontier JVの操作等は、TARGET frontier JVのヘルプ(H)をご確認下さい。

※ 読み込みデータは、TARGET frontier JVのヘルプ(H)の【買い目CSV形式仕様】に基づき次の様になっています。

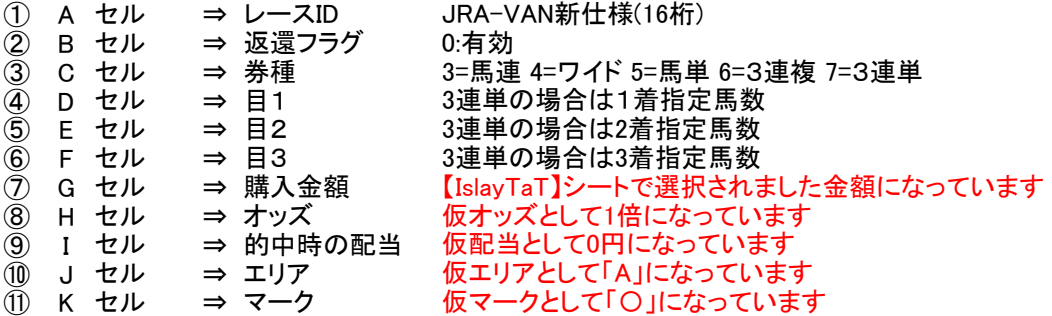

※慣れるまでは、印刷してご使用下さい。 ©VoteMatrix 読み込み方法

【TARGET frontier JV】における事前確認をお願い致します。

- 確認手順と確認内容内容
- ① 【TARGET frontier JV】を起動します。
- ② 【オプション(O)】をクリックします。
- ③ 【環境設定(E)】をクリックします。
- ④ 【入出力フォルダ】をクリックします。
- ⑤ 右側の【テキスト読み込み用の初期フォルダ(I)】を確認します。
- ⑥【C:¥TFJV¥TXT¥】となっているかを確認します。
- ※ 確認が済みましたら【キャンセル】をクリックして元の画面に戻ります。

投票締切り前までに過剰票の識別とTARGETfrontierJVでの投票は16**秒程度**では不可能です。 よって、この方法は使えません。 1.「名前を付けて保存」する方法

2.【AtoB(CSV)】ボタン・【BtoC(CSV)】ボタン・【CtoD(CSV)】ボタン等をクリックする「CSV書き出し」する方法 上記⑥が【C:\TFJV\TXT\】になっている場合は、ボタンをクリックする方法が利用出来ます。 P3からP4にて行います。

P3 アイラFinalOdds5秒の操作です。

P4 投票してからTFJVへ読込む方法でのTFJV操作です。

注 TFJVへ読込んでから投票する方法も締切りに間に合いませんので、この方法は使えません。

※【アイラFinalOdds5秒】において、CSV書き出しボタンの書き出し先は【C:¥TFJV¥TXT¥】となっています。

■ 買い目読み込みデータ(CSVデータ)作成の時期 C:¥TFJV¥TXT¥ 初期値でTARGETfrontierJVをインストールした場合は上記になっていると思います。 作成の時期 CtoD識別後となります。 「CSV書き出し」する方法においての注意点等 チェックTARGET frontier JV 【テキスト読み込み用の初期フォルダ(I)】

# TARGET frontier JVへの買い目読み込みフローチャート図(CSV書き出し編) P3

※慣れるまでは、印刷してご使用下さい。 こころには こころに こうしょう こうしょう こうしょう のVoteMatrix 操作編Ⅰ(アイラFinalOdds5秒編)

【allbet】シートを例にしています。 <u>book sheet</u> sheet process sub\_process sub\_process 識別後の **IslavTaT** における操作 【allbet】シートをクリックして allbet 表示させて下さい  $\overline{B}$  $\ddot{\rm{c}}$  $\overline{D}$  $E$  $\overline{G}$  $\mathbf{J}$  $\overline{M}$  $\bar{\rm N}$  $\circ$  $\frac{A}{2019120806050408}$  $\overline{0}$  $100$  $\overline{0}$  $\alpha$ ģ  $\overline{A}$ 00000000000 コメント<br><mark>【all(CSV)】ボタンを</mark> 2019120806050408  $\ddot{\circ}$  $100$  $\check{\circ}$  $\ddot{A}$  $all(CSV)$ 【all(USV)】 ホタノを<br>クリックすると、Cドラ<br>イブの【TFJV】 フォルダ<br>ダ内の【TXT】 フォルダ<br>へ書き出します。<br>※設定=C:\TFJV\TXT\  $\overline{a}$ 2019120806050408  $\alpha$  $\overline{a}$  $100$  $\alpha$  $\overline{A}$  $\mathbf{Q}$ ś  $100$  $\tilde{0}$  $\tilde{A}$ 2019120806050408  $\rm _0$ 16  $\begin{array}{c} 5 \\ 6 \end{array}$ 2019120806050408  $\circ$ 3  $\overline{4}$  $\overline{9}$ 100  $\overline{0}$  $\overline{A}$ 2019120806050408  $\ddot{\circ}$  $100$  $\overline{O}$ 3  $16$  $\overline{\mathsf{A}}$ 2019120806050408  $\theta$  $\overline{a}$  $\overline{a}$  $\overline{5}$  $100$  $\theta$  $\overline{A}$ 2019120806050408  $\tilde{0}$  $100$  $\overline{0}$ 3 15  $\mathsf{A}$ 8 2019120806050408  $\Omega$  $\mathcal{B}$  $\frac{2}{7}$ 100  $\Omega$  $\overline{A}$  $10$ 2019120806050408  $\check{\circ}$  $100$  $\check{\circ}$  $\ddot{A}$ 2019120806050408  $\alpha$  $\mathbf{a}$ 16  $100$  $\Omega$  $\overline{A}$  $\mathcal{B}$ 2019120806050408  $\tilde{0}$  $14$  $100$  $\overline{0}$  $\overline{A}$  $13$ 2019120806050408  $\Omega$ 3 ç  $12^{1}$ 100  $\circ$  $\overline{A}$ 2019120806050408  $\bar{0}$  $14$  $100$  $\overline{0}$  $\bar{\circ}$ 2019120806050408  $100$ <mark>上記【allbet】シートの</mark> 練習においては<br>【all(CSV)】ボタンを AセルからKセル |【all(CSV)】ボタンを | AセルからKセルのデータを確認し<br>|クリックします | ボタンをクリックします ボタンをクリックします ⊥⊓ 自動に作成されるCSVファイル名<br>年日日+提所+レース番号+hetの種類 Microsoft Excel X 【TxT】フォルダヘエレく <mark>年月日+場所+レース番号+betの種類 |</mark> Microsoft Excel X | <mark>【TXT】フォルダへ正しく読み込まれた</mark> Tall(CSV)】ボタンを2回以上クリックしなければ ファイル名の重複は生じません 表示されますので 【OK】ボタンをクリックします ファイルの作成に成功しました。 OK Ver.4.1.1からはここがポイントです。  $\blacksquare$ IslavTaT - Excel サインイン ाका 【IslayTaTメニュー】の画面に変わり ファイル ホーム 挿入 ページレイアウト 数式 データ 校闘 表示 開発 ヘルプ Q 提作アシスト Q 共有 画面が自動的に縮小化されます。  $\sqrt{MSPI3y/2} \sqrt{10 \sqrt{}}$  $\equiv \pm$  $\overline{\blacksquare}$  $\begin{picture}(120,15) \put(0,0){\line(1,0){15}} \put(15,0){\line(1,0){15}} \put(15,0){\line(1,0){15}} \put(15,0){\line(1,0){15}} \put(15,0){\line(1,0){15}} \put(15,0){\line(1,0){15}} \put(15,0){\line(1,0){15}} \put(15,0){\line(1,0){15}} \put(15,0){\line(1,0){15}} \put(15,0){\line(1,0){15}} \put(15,0){\line(1,0){15}} \put(15,0){\line($  $\mathbb{X}$ 胎条件付き書式  $\Omega$  $\frac{1}{\sqrt{16.5} \times 10^{6} \times 10^{10}}$ TARGET frontier JVも並列して  $\begin{array}{|c|c|c|c|c|c|}\hline \rule{0pt}{1ex}\quad B & I & \underline{\mathsf{U}} & \circ & \mathsf{A}^{\ast} & \mathsf{A}^{\ast} \\ \hline \end{array}$  $\equiv \equiv \stackrel{\frown}{=} \stackrel{\frown}{=} \stackrel{\frown}{=} \stackrel{\frown}{=}$ 「シテーブルとして書式設定 編集 セル  $\mathcal{A}$  $\left|\left[\begin{array}{c|c} 0 & 0 \\ 0 & -\end{array}\right]\right| \left|\left[\begin{array}{c|c} 0 & 0 \\ 0 & -\end{array}\right]\right| \left|\left[\begin{array}{c|c} 0 & 0 \\ 0 & -\end{array}\right]\right| \leq \frac{1}{n}$ 第三 みん  $\substack{+0.0\\-0.0}$ ワセルのスタイル 表示されていますので  $\overline{\sigma}$ **クリップボード** な フォント 配置 数值 スタイル そのままTARGET frontier JVの  $G4$  $\overline{\mathbf{r}}$  :  $\overline{\mathbf{x}}$   $\overline{\mathbf{v}}$  $f_x$ 操作へ続きます 読み込み後は  $\overline{B}$  $\mathbb{R}$ 『最大化』ボタンで元に戻して下さい。 2020/7/31 11:31:08 Step1  $\overline{2}$ 2020/7/26 16:25:00 Step2  $\frac{3}{4}$ 5分00秒前1<br>16:20:00 16: 残り時間 0日00時間00分00秒  $\overline{16}$ → <sup>6</sup> はじめに <u>● IslayTaTメニュー</u> ● IslayTa ...  $\overline{4}$ | 20  $\Box$ 图 90% ⊏ TARGET frontier JVの 操作へ続きます

## 上記の操作で正しく読み込まれていれば、【C:\TFJV\TXT】フォルダにCSVファイルが作成されます。 練習においてご確認下さい

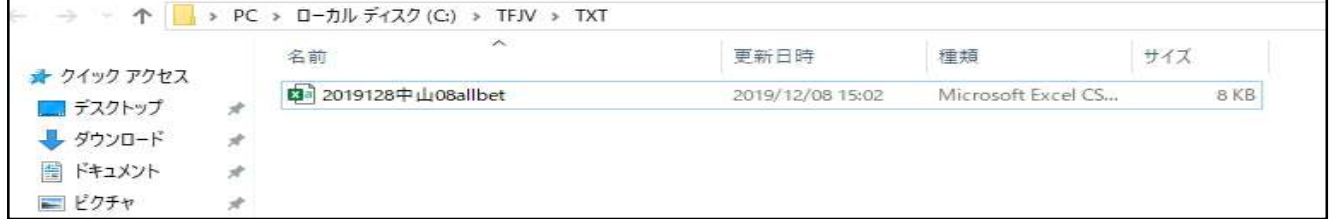

# TARGET frontier JVへの買い目読み込みフローチャート図(投票してから読込む方法編)

**P4** 

※慣れるまでは、印刷してご使用下さい。 こころには こころに こうしょう こうしょう こうしょう のVoteMatrix 操作編Ⅱ(TARGET frontier JV編)

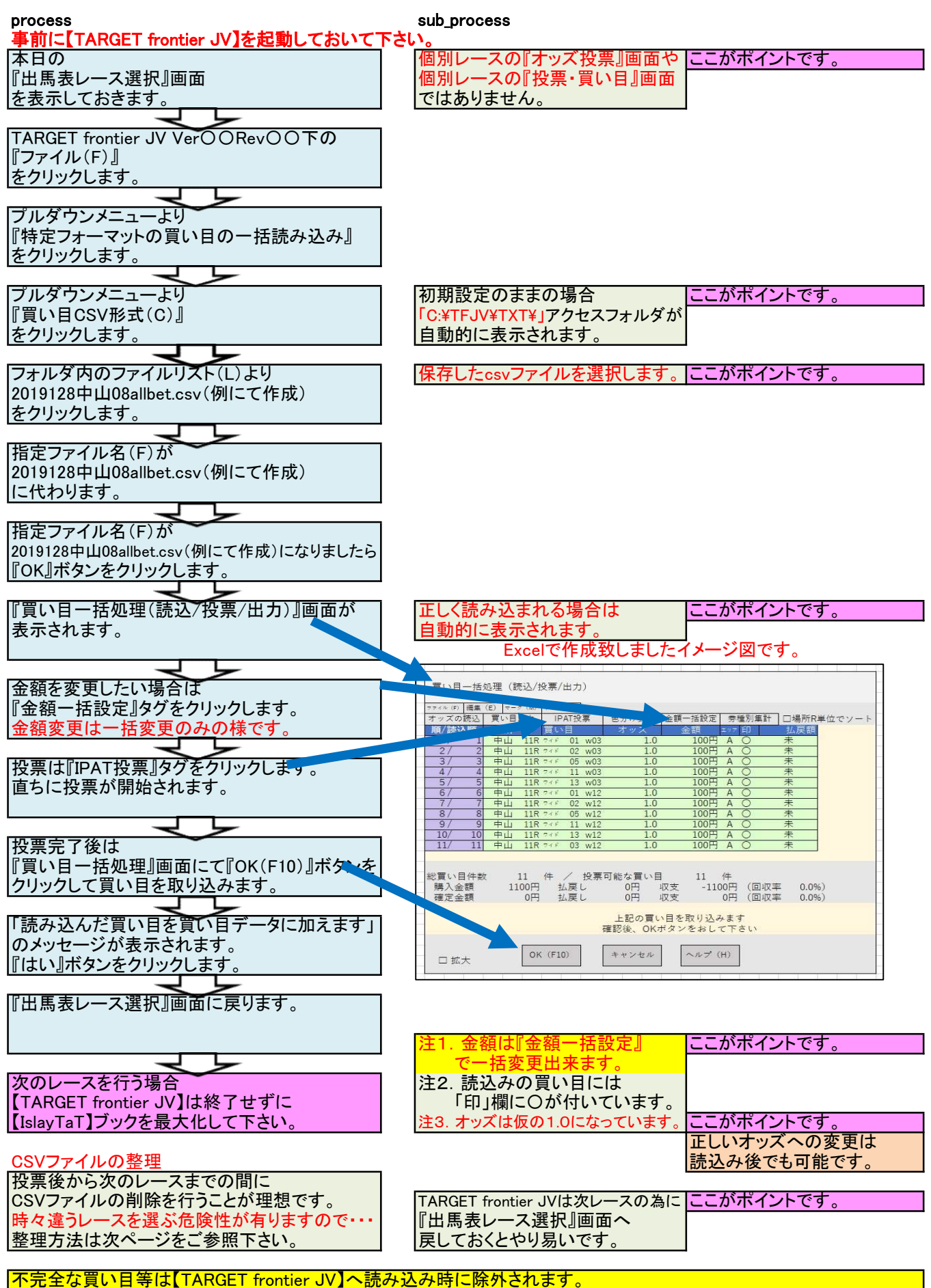

例 3連複1-1-2 3連単2-1-1 3連複1-2-空欄

P5

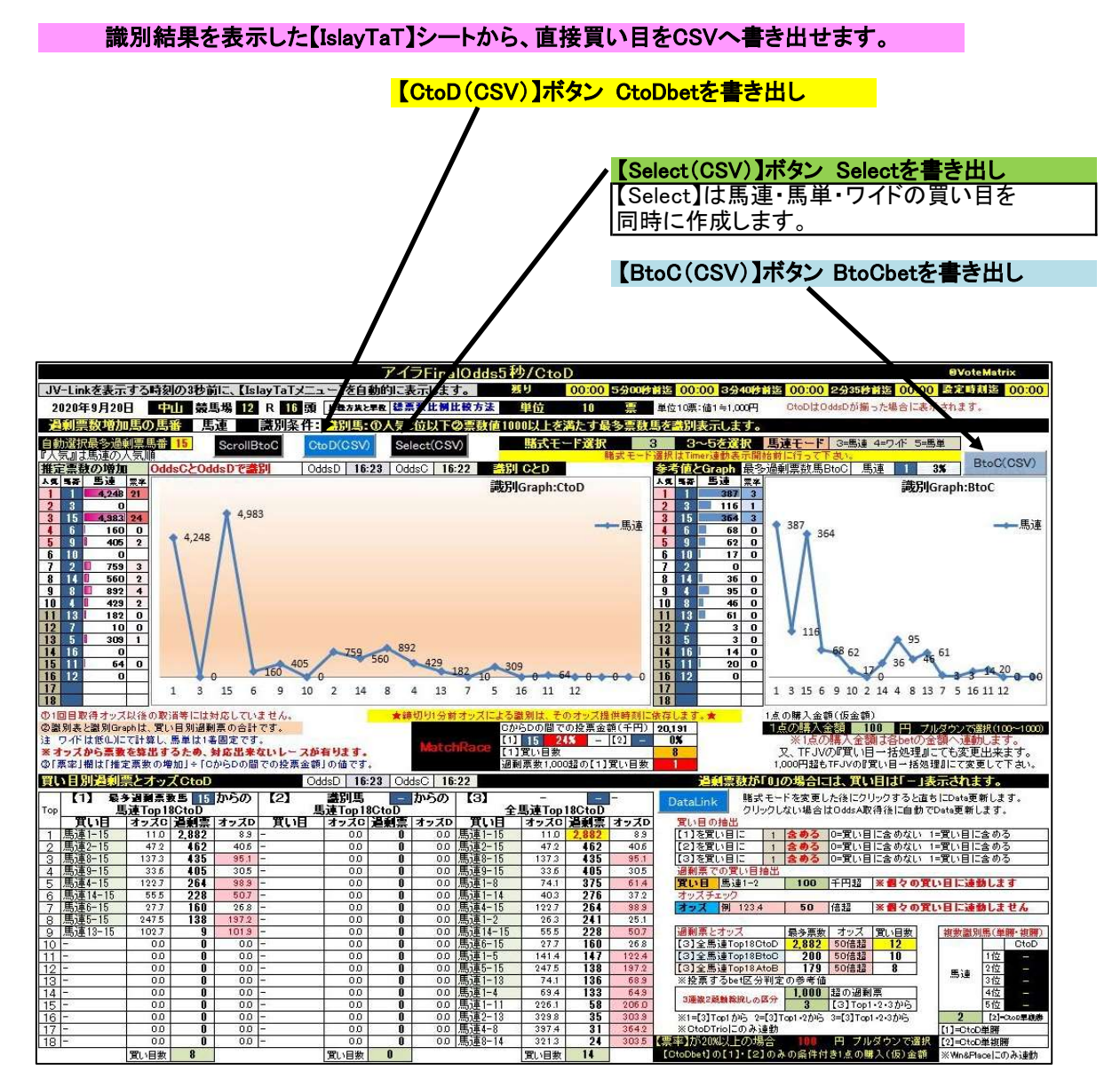

#### CSVファイルの整理

|<br>|ローカルディスク(C:)⇒TFJV(ファイルフォルダ名)⇒TXT(ファイルフォルダ名)⇒本日の日付CSVファイルを選択して削除します。 作者の場合は、事前にデスクトップへ【TXTフォルダ】のショートカットを作成して作業の効率化を図っています。 ファイルが多数になると選択に時間を要することになります。 投票後から次のレースまでの間にCSVファイルの削除を行うことが理想です。

その他の操作不明点は【TARGET frontier JV】のヘルプを参照して下さい。

#### 著作権等&Special Thanks TARGET frontier JV ©BLITZ氏